# ABOUT YOUR PHONE

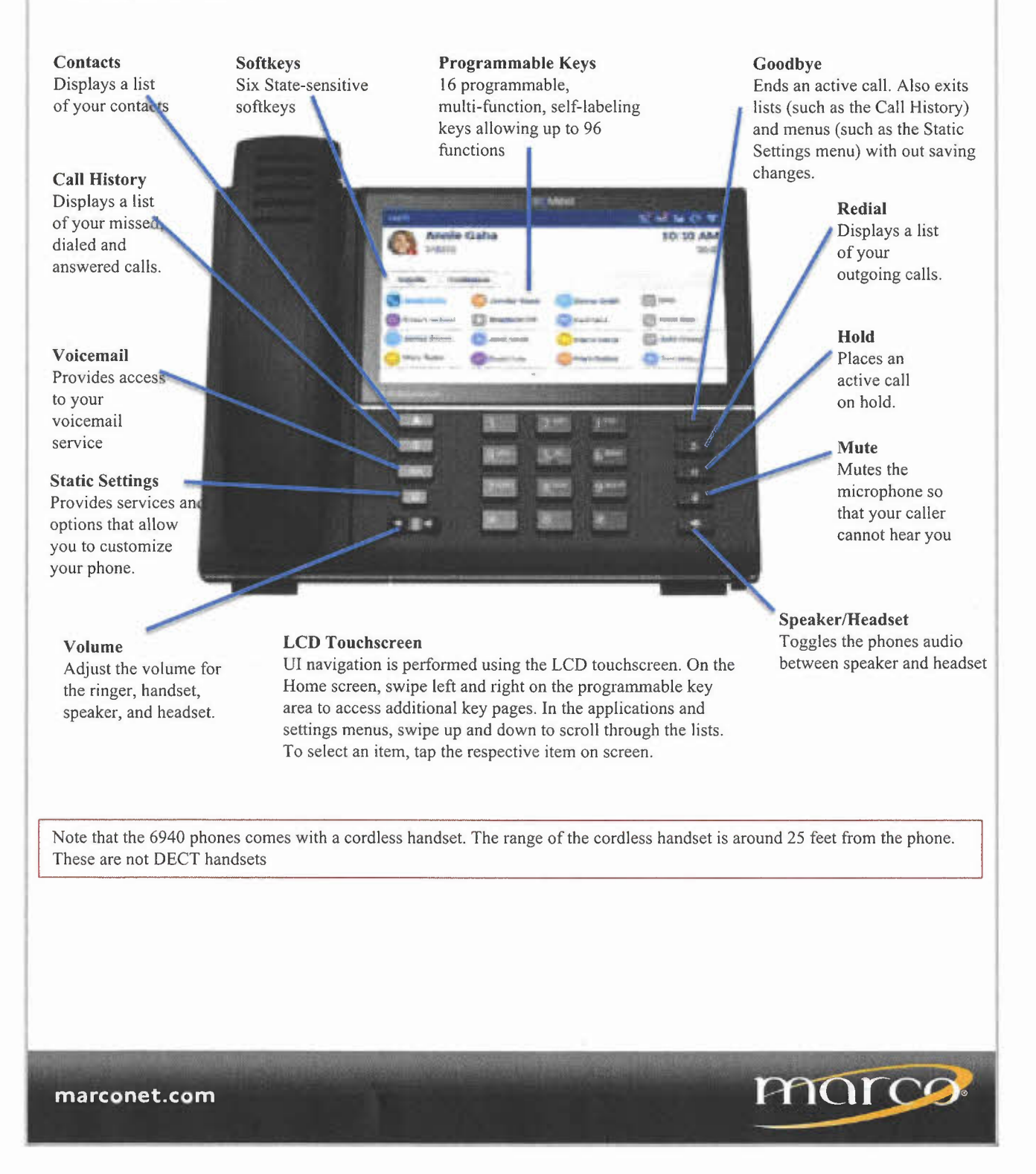

# **Home Screen**

On Hold

marconet.com

Joshua Brown

Mary Taylor

**By Jesse Smith** 

DC David Cole

The Home screen displays the date and time along with the last dialed number. It is the default screen displayed when the phone is in an idle state.

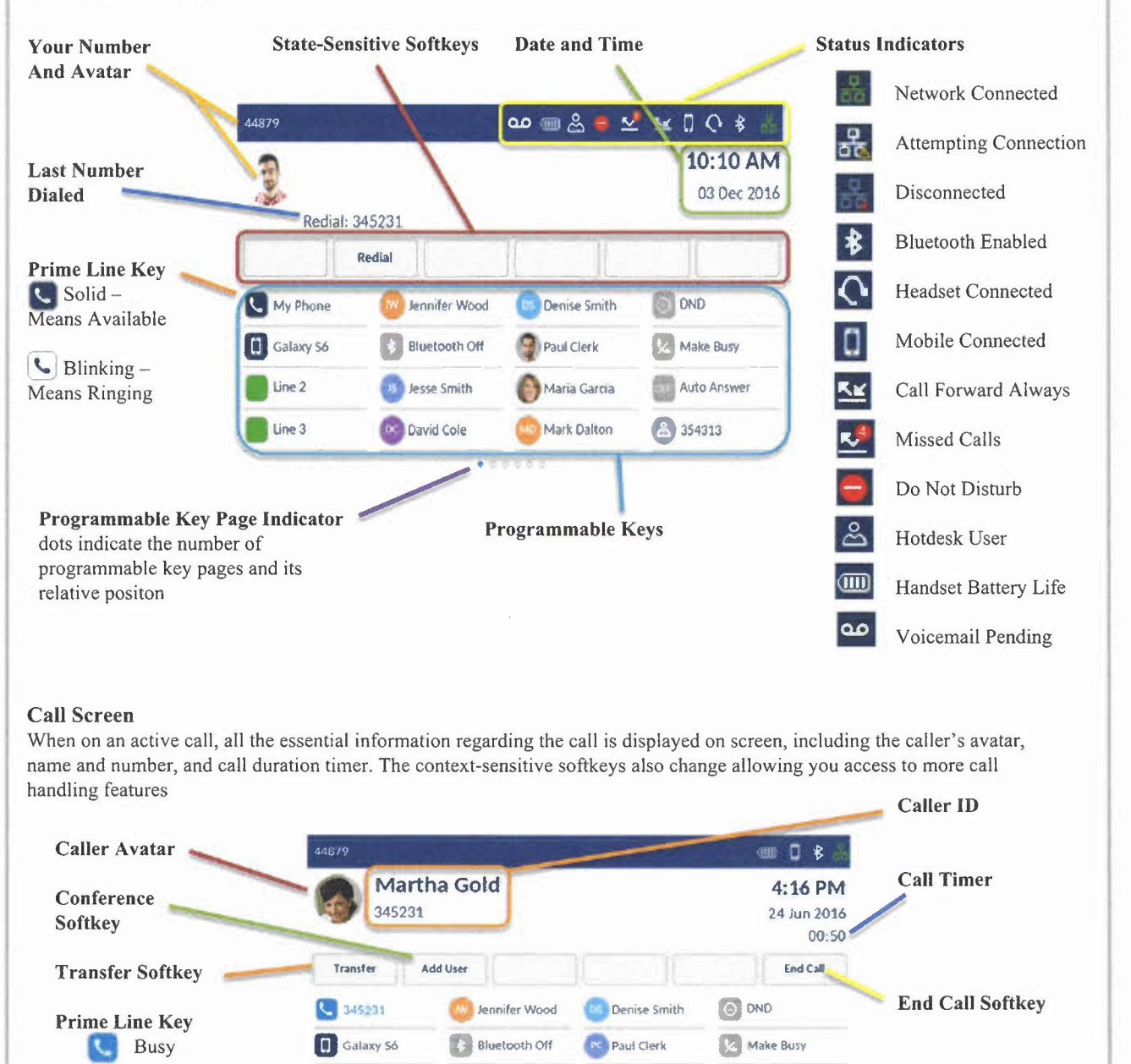

**Call Auto Answer** 

**IA** Toni Atkins

**marco** 

Maria Garcia

Mark Dalton

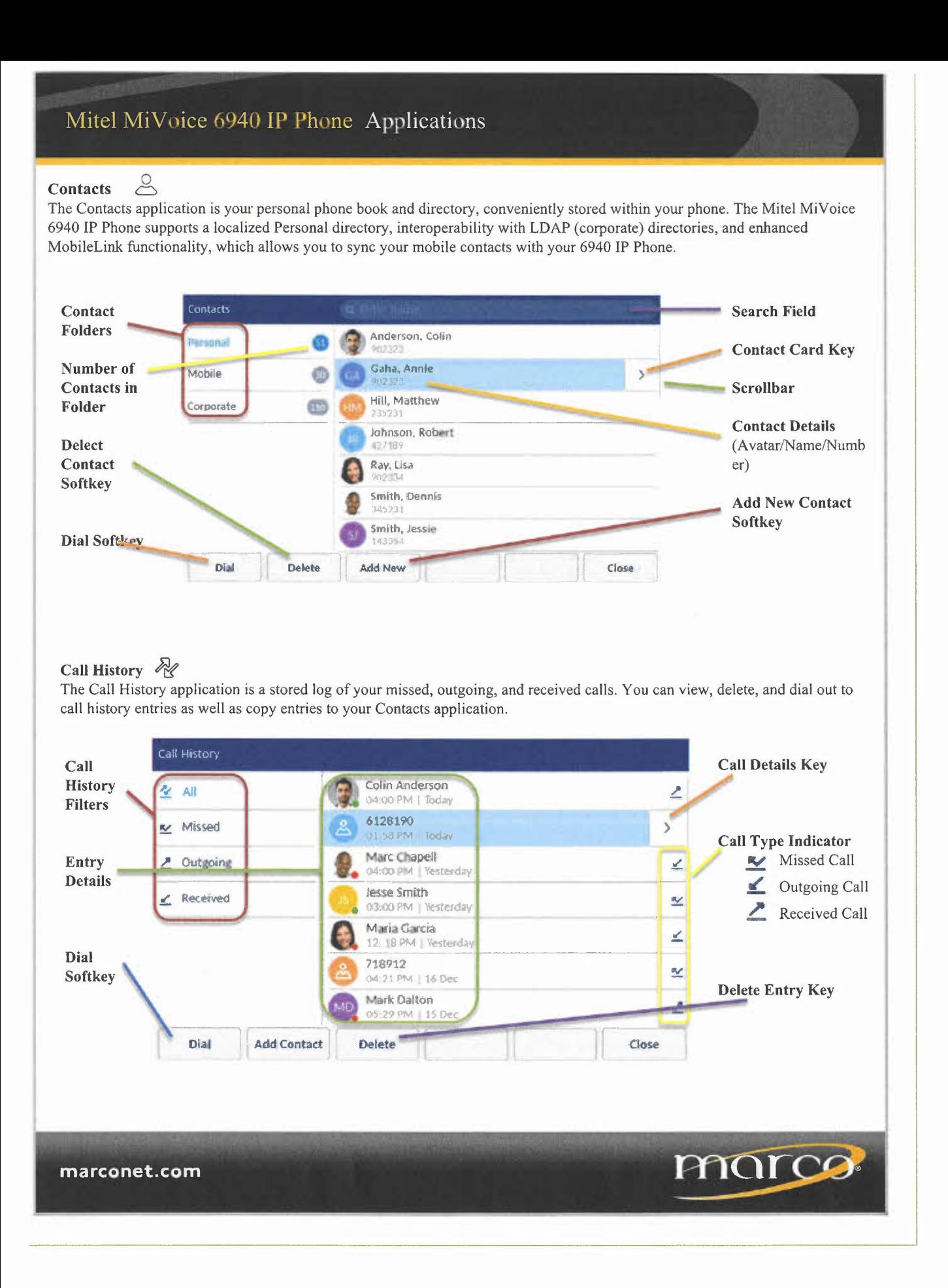

# MobileLink Features

The Mitel MiVoice 6940 IP Phone supports MobileLink, a feature that provides seamless mobile integration using Bluetooth wireless technology. MobileLink highlights include the ability to:

- Sync your mobile phone's contact list with your 6940 IP Phone.
- Answer a mobile phone call using your 6940 IP Phone.
- Move active calls between the 6940 IP Phone and your mobile phone.

# Pairing a mobile phone using Bluetooth

- 1. Press the  $\otimes$ : y and tap the **Bluetooth** icon.
- 2. Swipe the toggle switch to the right to enable Bluetooth functionality. Ensure your mobile phone is discoverable as the Mitel MiVoice 6940 IP Phone automatically scans for available Bluetooth devices.
- When your mobile phone has been discovered, tap the respective entry on the list of available devices. A Bluetooth pairing request displays on both the Mitel MiVoice 6940 IP Phone and your mobile device. 3.
- Ensure the pairing code matches on both devices and tap Yes on the Mitel MiVoice 6940 IP Phone and acknowledge the pairing request on your mobile phone. The Mitel MiVoice 6940 IP Phone attempts to pair the mobile phone and if successful, automatically attempts to connect to the mobile phone. 4.
- Tap the OK button to acknowledge the successful connection. The connected mobile phone is added to the list of Paired Devices and is ready to use. 5.

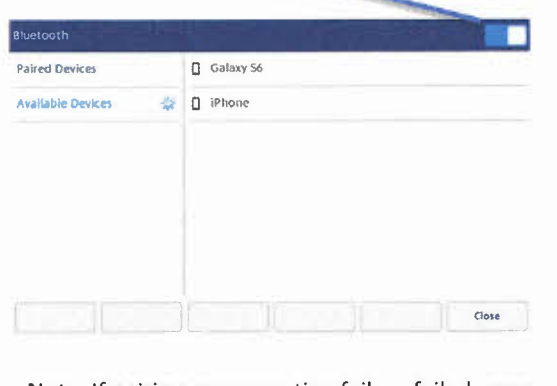

Toggle

Note: If pairing or connecting fails, a failed error message displays on screen. TapRetry to attempt to pair or connect again, orCancel to cancel the attempt.

# Syncing mobile contacts

The Mitel MiVoice 6940 IP Phone automatically attempts to sync your mobile contacts to the Contacts application upon pairing and connection.

# To manually update your mobile clients:

- 1. Press the key to access the Contacts application.
- 2. Tap the Mobile contacts folder.
- 3. Tap the Update softkey. The Mitel MiVoice 6940 IP Phone attempts to re-synchronize and update your mobile contacts

# Answering an incoming mobile call using your Mitel MiVoice 6940 IP Phone

When your mobile phone is paired and connected to your Mitel MiVoice 6940 IP Phone, incoming calls on your mobile phone will be indicated on your 6940 IP Phone as well.

1. Lift the handset for handset operation or press/tap the  $\subset \mathbb{R}$  key, blinkin**Bluetooth Line**key, or Answer softkey for handsfree operation. 1 0 \$

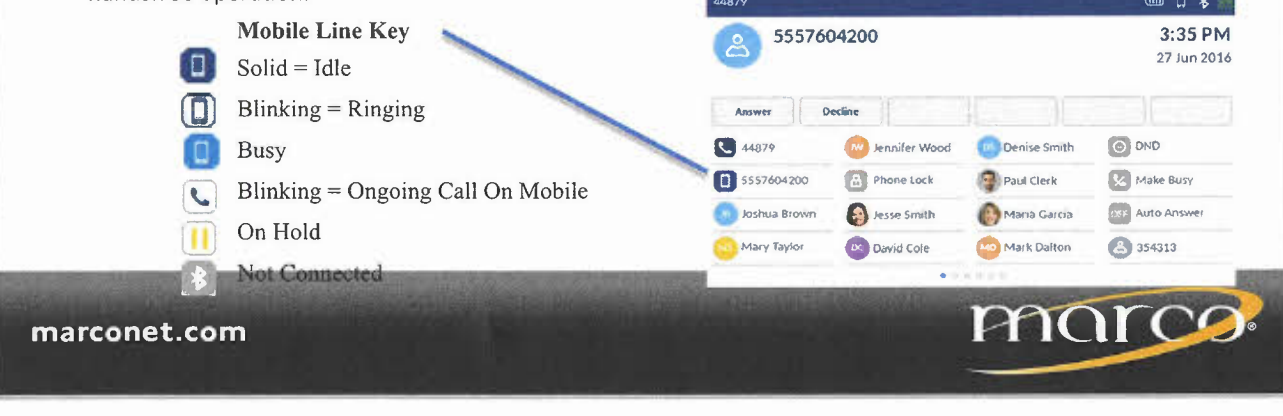

# **Speed Call programmable key configuration**

A **Speed Call** key allows you to dial a specified number with one key press. **Speed Call** keys can be useful as they can be programmed to dial directly to an internal or external number or quickly access features that use feature access codes. You can also transfer calls to or create conference calls using your **Speed Call** keys in place of dialing out manually.

**Note:** Configuring a programmable key using the press-and-hold method is only available if enabled by your System Administrator.

## **Programming a Speed Call key**

- 1. Press and hold the applicable programmable key for four seconds.
- 2. In the **Label Name** field, enter a label to apply to the key using the on-screen keyboard.
- 3. Tap the **Number** field and enter a number using the dialpad keys.
	- (Optional) Tap the **Private** checkbox to make the key a Private Speed Call key. When a Private Speed Call key is tapped, the call is considered private and caller ID information is not displayed in the phone's call history.
- 4. Tap the Save softkey to save the information to the key you selected.
	- Note:Other features such as Phone Lock, Call Forward Always, Do Not Disturb, and Account Code keys can be programmed using the press-and-hold method (if enabled by your System Administrator).

# **Change Your Ring Tones**

- 1. Press the **@** ttings key.
- 2. Press the **comparentle** softkey
- 3. Press **. .** Press **. P** Press **. P** Ring Tones
- 4. Select for Internal or External
- 5. Select the ring tone you like
- 6. Press the Save softkey

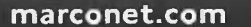

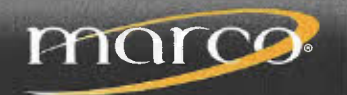

# Mitel MiV oice 6940 IP Phone Call Handling

## The Basics

#### Making a call

- 1. Lift the handset or press the  $\Box$ .
- 2. If required, dial the prefix for external calls using the keypad.
- 3. Dial the number.

## Ending a call

1. Place the handset on its cradle. tan the End Call softkey, or press the  $\mathbf{K}$ 

## Answering a call

1. Lift the handset for handset operation or press the key  $\Box$  landsfree operation.

#### Redialing

- 1. Tap the **Redial** softkey once or press the  $\Box$ twice to call the last dialed number as displayed on the Home screen -OR-
- 2. Press the  $\mathcal{O}_{y}$  once to access a list of recently dialed numbers. Swipe up and down to scroll through the entries and tap the Dial softkey to redial the selected number.

#### Muting

- 1. Press the <sup>2</sup>/<sub>2</sub> *y* while on an active call to mute the microphone for your handset, headset, or speaker.
- 2. Press the  $key$  again to unmute the audio. *iii*

#### Making a call using the Contacts application

- 1. Press the key to access the Contacts application. 2. Tap the res $\approx$ tive contacts folder and scroll through the contacts by swiping up and down on the list.
	- Tap the search field, enter characters using the on-screen keyboard, and tap the blue Enter key to use the search feature.
- 3. When the applicable contact is highlighted, tap the Dial softkey to place a call using the entry's default phone number to place a call to a different phone number defined for the entry (for example, a mobile number).
	- Tap the key to access the contact card screen, and then tap the phone number to dial.

---------------------------------------------

## Transferring a call

- 1. Ensure you are on an active call with the party you wish to transfer.
- 2. Tap the Transfer softkey. The active call is placed on hold.
- 3. Enter the transfer recipient's number.
- 4. Tap the Transfer softkey or hang up the handset to complete an unattended call transfer. Or, wait for an answer, consult, and then tap the Transfer softkey or hang up the handset to complete an attended transfer.

## Creating a multi-party conference call

- 1. Ensure you are on active call with one of the parties with whom you wish to create a conference.
- 2. Tap the Add User softkey. The active call is placed on hold.
- 3. Enter the conference target's number.
- 4. Wait for an answer, consult, and then tap the Join Calls softkey to create the three-way conference call.
- 5. Repeat steps 2 to 4 to add an additional party to the conference.

#### Holding and Resuming

- 1. To place a call on hold, press the key when connected to the call. A (hold) icon flashes on the annihicable **I** in key applicable Line key.
- 2. To resume the call, tap the  $\Box$ )licable Line key.

# Moving the audio of an active mobile call between your mobile phone and Mitel MiVoice 6940 **IP** Phone

- 1. Tap the Push Call softkey to push the mobile call's audio from your Mitel MiVoice 6940 IP Phone to your mobile phone -OR-
- 2. Tap the Mobile Line key to pull the mobile call's audio from your mobile phone to the Mitel MiVoice 6940 IP  $_{inc.}$

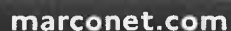

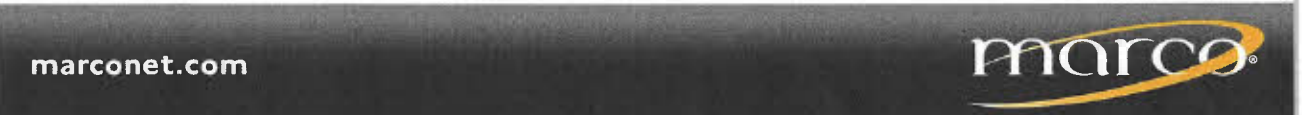